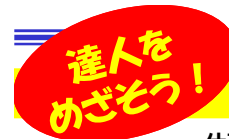

# Excelを使いこなして効率UP!

仕事で使うソフトで、1,2を争うのがWordとExcelではないでしょうか?書類の作成にWord、資料の作成にExcelをバリバリ使っ ている方も多いと思います。今回はExcelに焦点を当てて、効率的な「技」をお伝えしようと思います。これまで何度かExcelの「技」をお伝えしていますので、合わせてバックナンバー(Vol.227,Vol.071,Vol.061)もご覧になってください。「目からウロコ」的な「技」があるかも知れませんよ。

#### |連番を付ける方法はいくつもあります!

 表に連番を付ける方法はいくつもあります。先頭セルに「1」次のセルに「2」を入力後、「1」「2」の入ったセルを選択して、セル右下の■をドラッグすると、「3」「4」「5」・・・と連続した数字が入力されます。これは皆さんもよく知っていますよね。 もう1つの方法は、既にデータが入っている表に連番を付けるときに使える「技」です。これは「1」「2」の入ったセルを選択して、セル 右下の■をダブルクリックします。データの入っているところまで、自動で連番が入力できます。途中で空白のセルがあると、そこで連番は終わります。また、データのある列の横の列にしか連番を入力できませんので、注意してください。

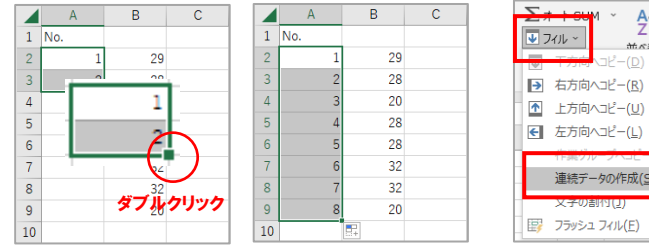

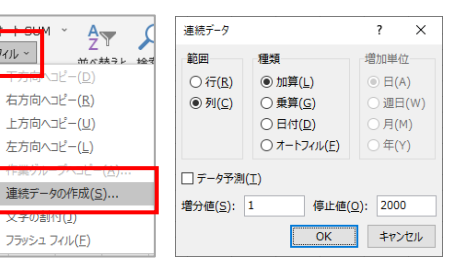

もうひとつ、覚えておきたいのはROW関数を使った連番の作成です。「関数なんて難しくてイヤ!」なんて言わないで ください。とても簡単な関数です。ROW関数はセルの行番号を返してくれる関数なので、セルに「=Row()」と入力して そのセルを連番を付けたい最後のセルまでドラッグするだけです。注意点は連番を付ける先頭セルの上にセルがある時は、そのセルの数だけ引き算をしなければならないことです。右図のように、3行目から連番を付けたいときは「=Row()-2」と入力します。列に連番を付けるときはCOLUMN関数を使います。使い方はROW関数と同じ様に「=Column()」と 入力するだけです。列番号を返してくれます。

ROW関数、COLUMN関数の良いところは、**行や列を削除しても連番を付け直す必要がない**ことです。行や列を削除しても、自動で連 番を付け直してくれます。

連番を付けるだけで、たくさんの方法がありますので、時と場合に合わせて、最適な方法を選択してください。

### フリガナ入力の"超"時短技!

Excelにはフリガナを入力する関数もあります。PHONETIC **関数**です。この関数も使い方はとっても簡単!漢字入力されている セルを指定するだけです。

 フリガナを入力したいセルに「=PHONETIC()」と入力して、()の中 にフリガナにするセルを指定します。ただしこの関数には弱点があ ります。Excelに入力、漢字変換したときの情報を使用してフリガ ナを表示しますので、Excel以外からコピーしたものはフリガナは表示されません。でも覚えていて損はしない関数です。

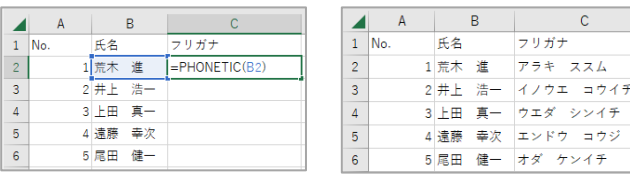

フリガナの表示/非表示も超簡単!

 フリガナを別のセルに入力(表示)する関数の他に、同じセル内にフリガナを表示することも出来ます。

次の方法は、大きなシートに一気に 連番を付けるときに便利な「技」で す。連番を付けたい箇所の先頭に 「1」を入力して「ホーム」タブの「フィル」→「連続データの作成」

 加算、増分値を1、停止値、範囲は列 を選択して「OK」をクリックすれ ば、一気に停止値に指定したところまで、連番が入力できます。

 $A$ 

 $1<sup>1</sup>$ 

 $2$  No.

 $\overline{B} = \text{Row}(0-2)$ 

をクリックします。

 「ホーム」タブの「フォント」グループの中にある「ホーム」タブの「フォント」グループの中にある□■\_|で、フリ<br>ガナの表示/非表示を選択できます。ここでは「フリガナの編集」 も出来るので、Excel以外からコピーしたデータで、フリガナが表示されないものに、フリガナを追加することもできます。フリガナ

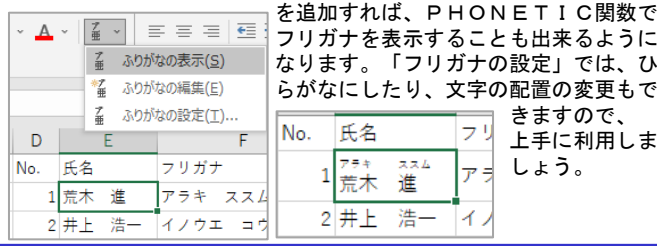

### 関数を知らなくても、これは覚えて !

 関数を知らなくても、これは知っておくと良いという事があり ます。例えば、右下のフリガナの表示/非表示ですが、難しい字 があり、読み方を知りたいという時に便利なのが、「Shift」+ 「Alt」+「↑」です。3つのキーをポンと押すと、フリガナが 表示されます。別のセルにカーソルを移動すると、フリガナは消えます。手軽にフリガナを確認できます。

表の縦横を入替えることも、簡単にできます。入れ替えたい表 の任意のセルを選択して「Ctrl」+「A」で表全体を選択状態に します。次に選択した表をコピーします。右クリックメニューの「コピー」でも、「Ctrl」+「C」のどちらでもOKです。 次に貼り付けですが、右クリックメニューの「形式を選択して貼り付け」を選択して、表示された画面の中にある「**行/列の入** れ替え」にチェックを入れて「OK」をクリックします。■■■ もっと簡単なのは、「貼り付けのオプション」から、→

のアイコンをクリックします。

下のようなExcelを見たことが ありますか。一見普通のExcelの表ですが、よく見ると列の

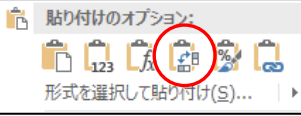

表示が数字になっています。これは「R1**C1参照形式**」と言わ れる表示形式です。これでは数式の $\blacksquare$  入力がやり辛いですね。こんな時は1 No. 氏名  $7.0 + 7 +$ 1 荒木 進 アラキ ススム 「ファイル」→「オプション」を2井上 浩一 イノウエ コウイチ クリックして「数式」の中にある3 ト田 青一 ウエダーシンズチ 「R1C1参照形式を使用する」の4 清藤 幸次 エンドウ コウジ チェックをOFFにすれば、いつもの5 足田 健一 オダ ケンイチ 表示に戻ります。

 最後に、知っておいて損はしないExcelの機能をご紹介します。 保存し忘れたファイルの復旧方法です。Excelの編集後、最後に間違って「保存しない」をクリックしたことはないですか? こんな時は慌てずにそのExcelファイルを開き「ファイル」→「情報」をクリックして「ブックの管理」  $T<sub>W</sub>$  $\land$  estin を見てみましょう。右図のようなExcelの

アイコンがあればクリックしてみてくださ

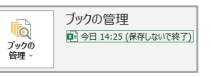

 い。最後に自動保存していたファイルが開きますので、画面の 上部にある「復元」ボタンをクリックすれば、復旧完了です。 但し新規作成したファイルではできません。また、復旧するのは、自動保存していた最後の状態です。自動保存の頻度は「ファイル」→「オプション」→「保存」で設定できます。

## 開発室から

2022年は、町内会長を務めることになり何かと忙しい年でし た。それまで町内会の活動と言えば、市内一斉の草むしり $4<sub>0</sub>$  ぐらいにしか参加していなかったので、町内会長になって、 イベントや行事、地区の会合の多さに正直驚きました。町内会長の任期 は1年なので、2023年はのんびりできるかと思ったら、前年度の町内会長がする役職がいくつかあり、まだ気の抜けない年が続きそうです。